# **Working with the Configuration Utility**

This chapter covers the following topics:

- [Creating a New Parameter File](#page-0-0)
- [Opening a Parameter File](#page-0-1)
- [Locating and Changing a Parameter](#page-1-0)
- [Finding a Parameter](#page-2-0)
- [Saving the Changes](#page-2-1)
- [Deleting a Parameter File](#page-3-0)
- [Exporting a Parameter File](#page-3-1)
- [Importing a Parameter File](#page-4-0)

# <span id="page-0-0"></span>**Creating a New Parameter File**

You can create your own parameter files and customize them to your requirements. You can then invoke Natural with one of these parameter files. See *Invoking Natural with an Alternative Parameter File* for further information.

Initially, each parameter file that you create contains Natural's default settings.

### **Tip:**

It is recommended that you create your own parameter file instead of modifying the default parameter file NATPARM which is delivered with Natural.

When you are not defined as an administrator, you can only modify your own parameter file.

### **To create a new parameter file**

1. From the **File** menu, choose **New**.

A new, unnamed parameter file is opened (a name is not shown at the top of the screen). The parameters in this file are set to the default values. You can set all parameters as required.

2. Assign a name to the file by [saving](#page-2-1) it.

#### **Note:**

<span id="page-0-1"></span>You can also create a new parameter file by [saving](#page-2-1) an existing file under a new name (administrator only).

# **Opening a Parameter File**

If you want to modify a different parameter file, you have to open it as described below.

### **Note:**

Only an administrator can modify all parameter files.

### **To open a parameter file**

1. From the **File** menu, choose **Open**.

A list of all available parameter files is shown.

2. Select the required parameter file and press ENTER.

#### **Note:**

When you select the first entry in the list, which is <**OPEN>**, you can enter the name of the parameter file.

The name of the opened parameter file is shown in the top right-hand corner of the screen. You can now modify this parameter file.

# <span id="page-1-0"></span>**Locating and Changing a Parameter**

You can locate a parameter in different ways:

- If you know in which parameter group and category of the **Edit** menu the parameter can be found, you can locate the parameter as described below.
- If you do not know the parameter group and category, you can search for the parameter. See *[Finding](#page-2-0) [a Parameter](#page-2-0)*.

**To locate and change a parameter in the current parameter file** 

- 1. From the **Edit** menu, choose a parameter group (for example, **Natural Execution Configuration**).
- 2. From the resulting window, choose a category (for example, **Buffer Sizes**).

A window containing parameters is shown. The names of the Natural profile parameters are shown in parenthesis, behind the label of the corresponding option.

3. Set the parameter to the required value. See *Overview of Profile Parameters* for further information.

#### **Note:**

When an input field is selected, the allowed values (or PF keys) are shown at the bottom of the screen. For several parameters it is possible to press a PF key to invoke a selection list.

4. Save your changes as described in *[Saving the Changes](#page-2-1)*.

**To locate and change a parameter in a configuration file** 

- 1. From the **Configuration** menu, choose either **Global Configuration File** or **Local Configuration File**.
- 2. From the resulting window, choose a category (for example, **Printer Profiles**).

A window containing parameters is shown.

- 3. Set the parameter to the required value. See *Overview of Configuration File Parameters* for further information.
- 4. Save your changes as described in *[Saving the Changes](#page-2-1)*.

# <span id="page-2-0"></span>**Finding a Parameter**

If you do not know in which category a parameter can be found, you can search for it.

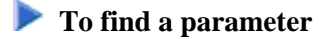

1. Select the **Search** menu and press ENTER.

The **Search Parameter** window appears.

2. Specify the parameter name in the window and press ENTER.

#### **Note:**

You can also leave the **Search Parameter** window empty and press ENTER. In this case, another window appears from which you can select the required parameter. It is also possible to select a category (for example, the **Printer Profiles** category which belongs to the global configuration file).

A window containing the parameter is shown.

# <span id="page-2-1"></span>**Saving the Changes**

Parameter files and configuration files are saved in different ways.

When you are not an administrator, you can only save your own parameter files. In this case, it is not possible to save a parameter file under a different name.

### **To save the changes for the current parameter file**

1. From the **File** menu, choose **Save**.

A window appears asking whether you want to overwrite the existing parameter file.

2. Choose "YES" to save your changes.

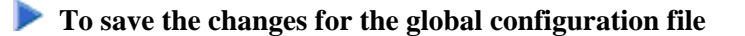

1. From the **Configuration** menu, choose **Global Configuration File**.

2. From the resulting window, choose **Save to Global Configuration File**.

**To save the changes for the local configuration file** 

- 1. From the **Configuration** menu, choose **Local Configuration File**.
- 2. From the resulting window, choose **Save to Local Configuration File**.

#### **To save the current parameter file under a different name**

1. From the **File** menu, choose **Save As**.

A message appears at the bottom of the screen, prompting you to enter a name.

2. Enter the name for the new parameter file.

### <span id="page-3-0"></span>**Deleting a Parameter File**

You can delete an existing parameter file.

When you invoke Natural with a parameter file that has been deleted, make sure to adapt the corresponding shortcuts. See *Invoking Natural with an Alternative Parameter File* for further information.

### **To delete a parameter file**

1. From the **File** menu, choose **Delete**.

The following window appears.

```
+--------------------- Delete Parameter File from... ---------------------+
¦ File Name: * ¦
¦ Path.....: ¦
¦ $PARM_PATH ¦
+-------------------------------------------------------------------------+
```
#### **Note:**

The path in the above window cannot be changed.

2. Enter the name of the parameter file that is to be deleted in the **File Name** field and press ENTER.

#### **Note:**

You can also leave the asterisk (\*) in the **File Name** field and press ENTER. In this case, a window appears and you can select the parameter file from a list.

A windows appears asking whether you really want to delete the parameter file.

3. Choose "YES" to confirm the deletion.

# <span id="page-3-1"></span>**Exporting a Parameter File**

When you export a parameter file, a text file is generated which contains the values of the current parameter file. Such a text file can be used on Windows, UNIX and OpenVMS platforms; to use it there, you have to [import](#page-4-0) it.

### **To export the current parameter file**

1. From the **File** menu, choose **Export**.

The following window appears.

```
-------------------- Export Parameter File to ... --------------------
¦ File Name: NATPARM ¦
¦ Path.....: ¦
¦ $TMP_PATH ¦
+-------------------------------------------------------------------------+
```
The name of the current parameter file is proposed as the file name. You need not enter an extension. The extension "LST" will automatically be added to the file.

- 2. Optional. Specify another file name. You can also specify the path to another directory.
- 3. Press ENTER.

If you have not specified another directory, the file is stored in the Natural directory which has been defined for the temporary files. See also *Installation Assignments*.

### <span id="page-4-0"></span>**Importing a Parameter File**

You can import a parameter file which has previously been [exported.](#page-3-1) The import generates a binary parameter file from the text file with the extension "LST" which has been generated during the export.

### **To import a parameter file**

1. From the **File** menu, choose **Import**.

The following window appears.

```
--------- Import Parameter File from... ----------------
¦ File Name: * ¦
¦ Path.....: ¦
¦ $TMP_PATH ¦
+-------------------------------------------------------------------------+
```
2. Enter the name of the parameter file that is to be imported in the **File Name** field. If required, enter the path to this file. Press ENTER. You need not enter the extension.

#### **Note:**

You can also leave the asterisk (\*) in the **File Name** field and press ENTER. In this case, a window appears and you can select the parameter file from a list.

When a file with the same name does not yet exist, the parameter file is imported.

When a file with the same name already exists, you are asked whether you want to overwrite the existing file.